# 受講方法 【予約方法・レッスン画面操作方法など】

## レッスン中にトラブルが発生したら

レッスンご受講中にトラブルが発生した場合[、「トラブル解決」ペ](https://online.ecc.co.jp/manual/trouble/)ージをご参考に問題を解決することができます。トラブル 連絡フォームより ECC へお問合せいただくことも可能です。下記の方法をご確認ください。

- [・パソコン画面トラブル連絡方法](#page-0-0)
- ・iPad [画面トラブル連絡方法](#page-1-0)
- ・Android [画面トラブル連絡方法](#page-2-0)
- <span id="page-0-0"></span>・iPhone [画面トラブル連絡方法](#page-5-0)

#### パソコン画面トラブル連絡方法

1.「受講情報」のご受講のレッスンからご連絡ください。トラブル連絡は受講後 1 週間表示されます。

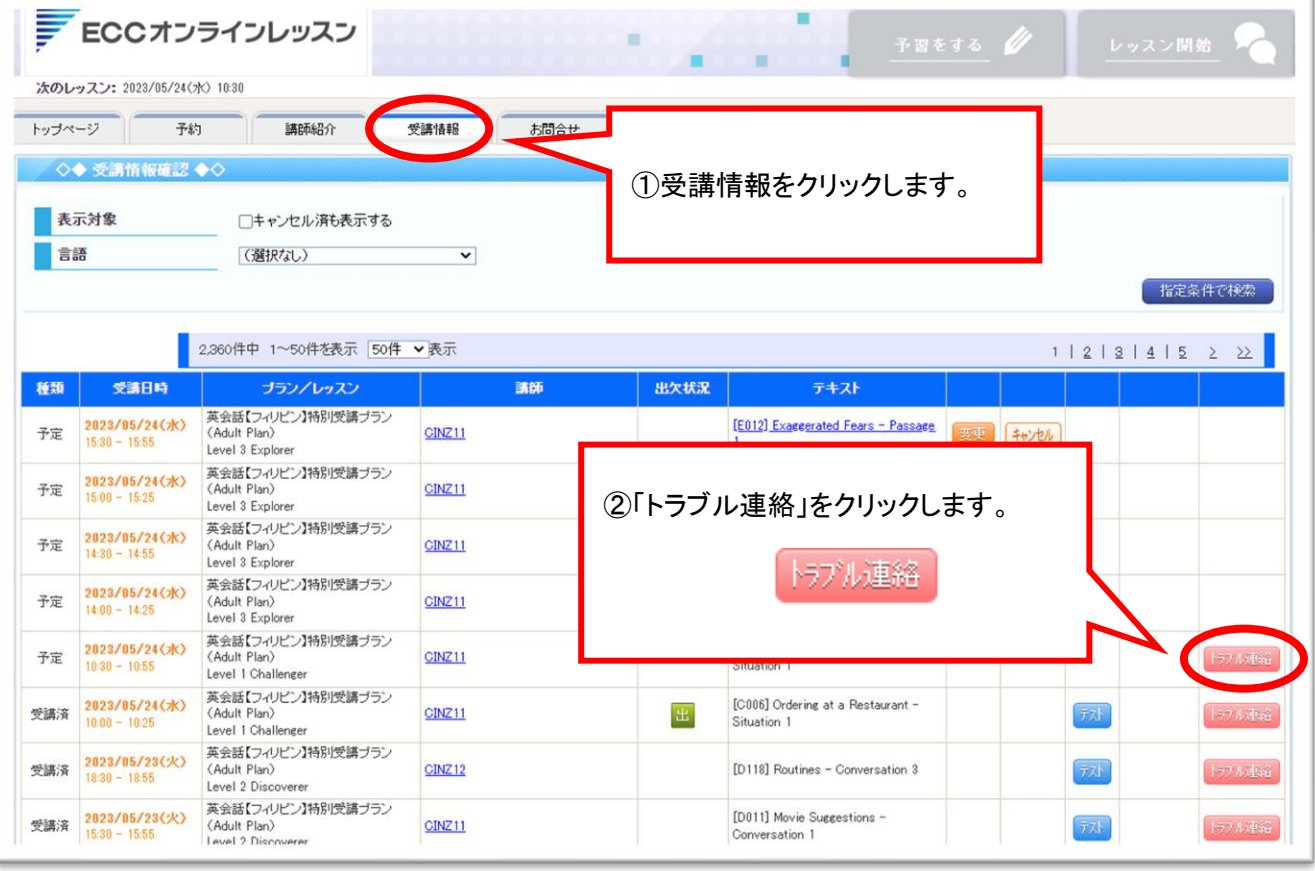

2 トラブル内容を入力し、最後に「送信」ボタンをクリックしてください。その後 ECC から返信させていただきます。

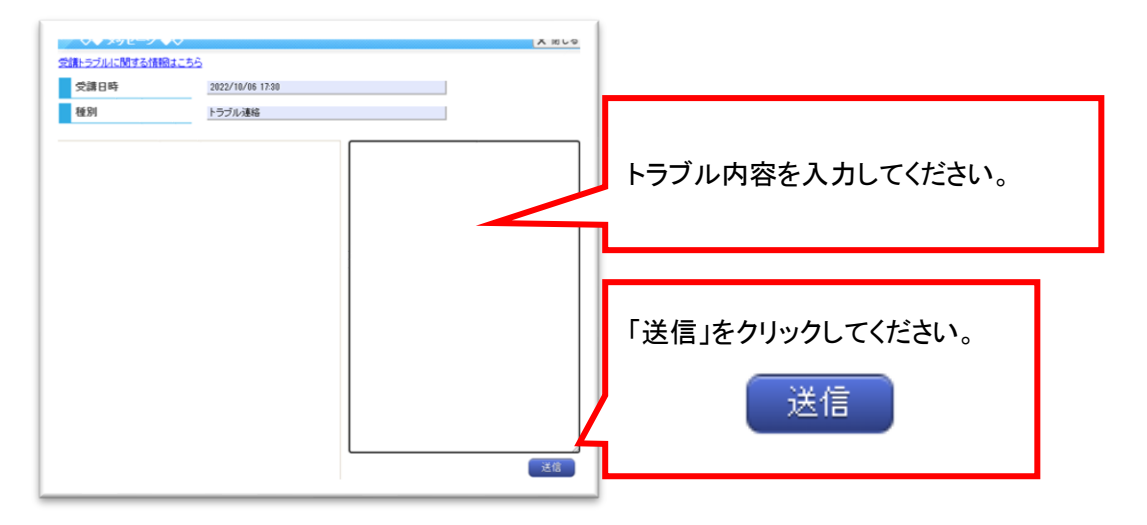

#### <span id="page-1-0"></span>iPad 画面トラブル連絡方法

1.ご受講のレッスンの「受講情報」→「過去の受講履歴」からご連絡ください。トラブル連絡は受講後 1 週間表示されます。

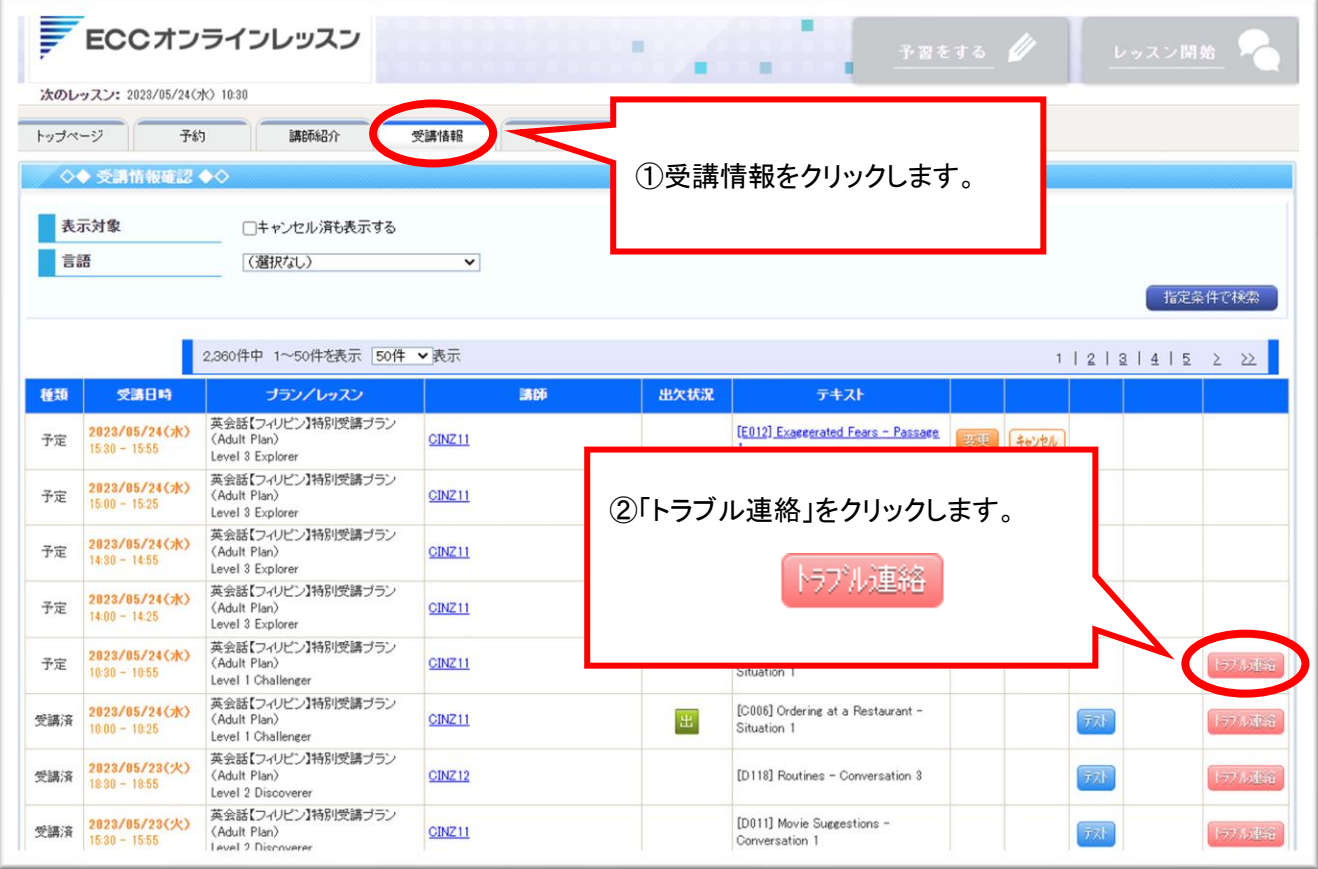

2 トラブル内容を入力し、最後に「送信」ボタンをクリックしてください。その後 ECC から返信させていただきます。

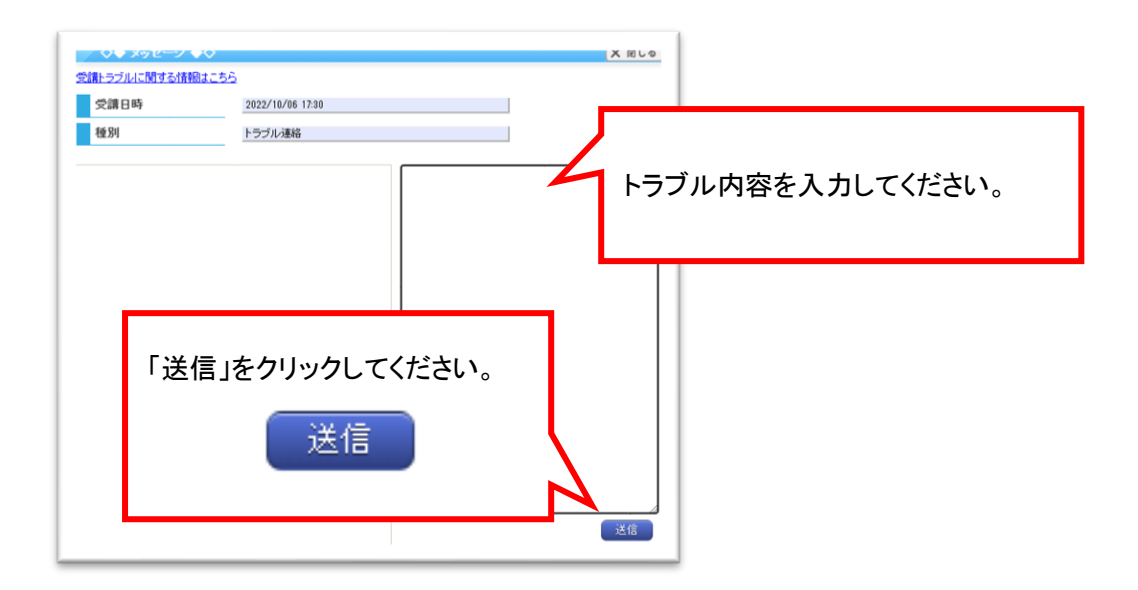

### <span id="page-2-0"></span>Android 画面トラブル連絡方法

1.以下の手順にてご連絡ください。「受講予定一覧」を選択してください。

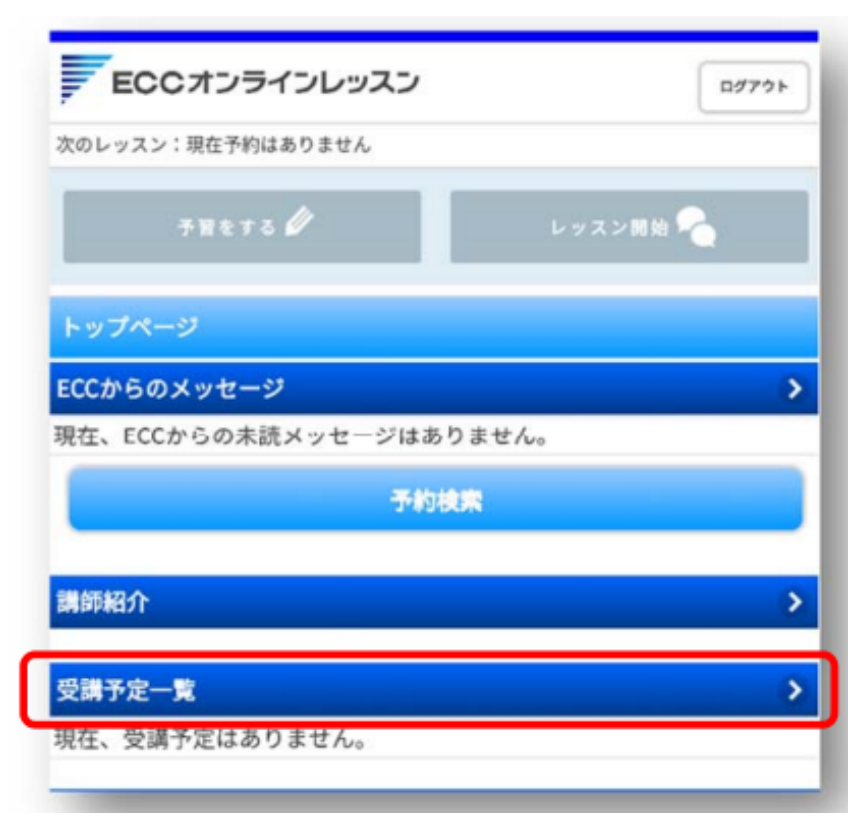

②「キャンセル済・過去の受講履歴はこちら」を開いてください。

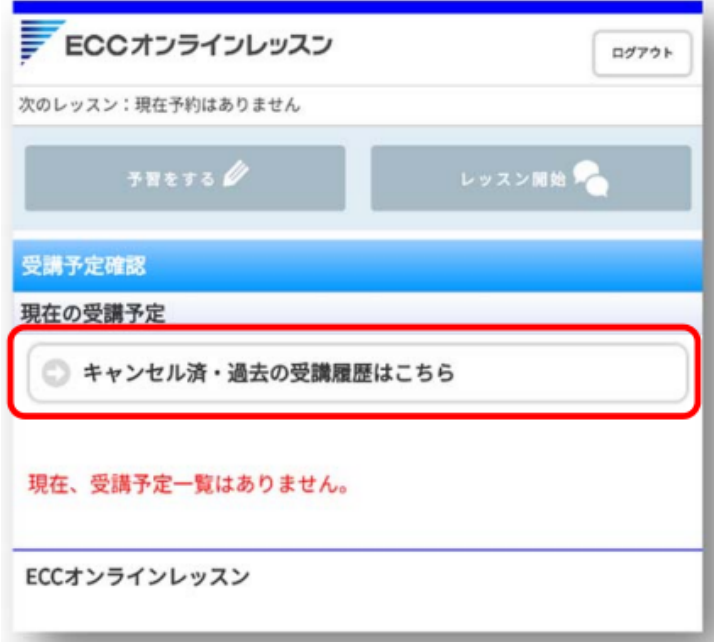

③トラブルがあったレッスンを選択します。

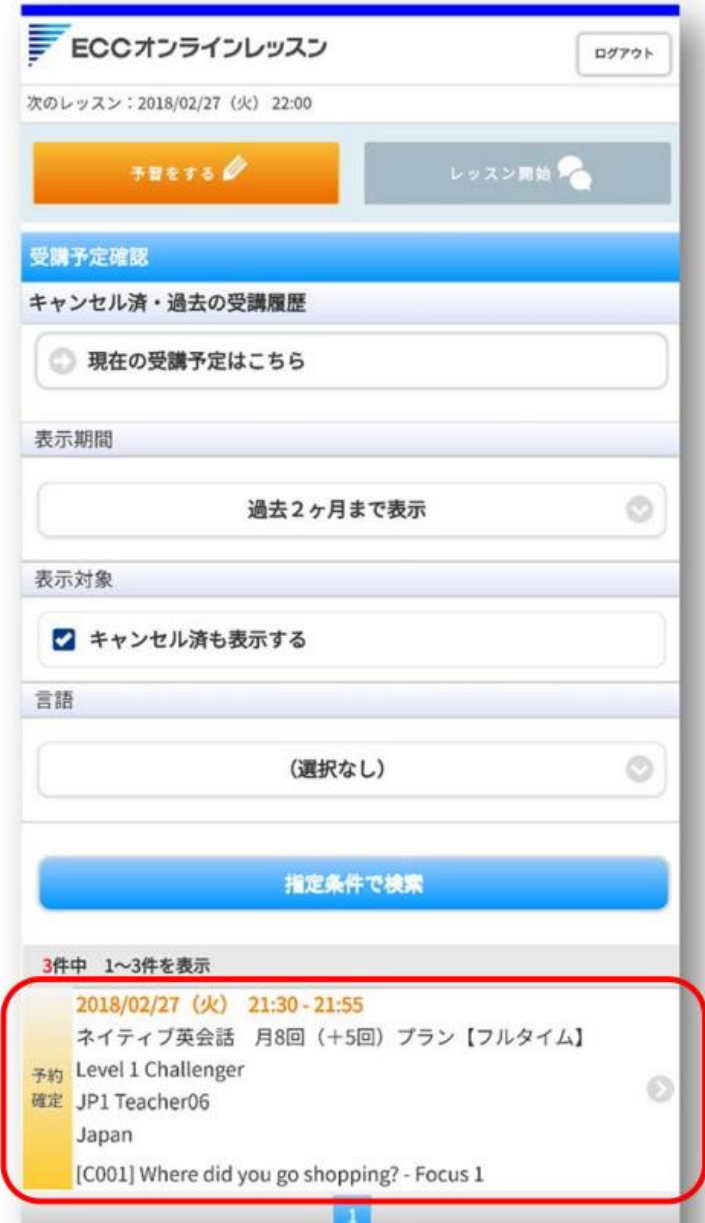

④「トラブル連絡」を選択してください。

※「トラブル連絡」のボタンは、ご受講後 1 週間表示されます。

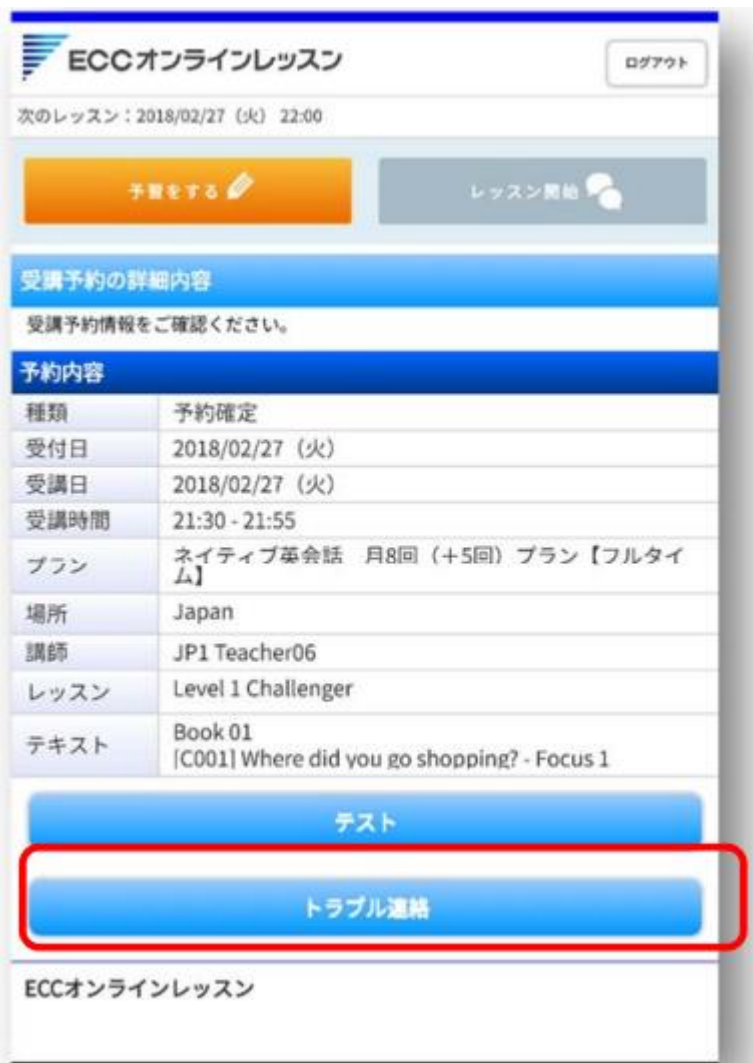

#### ⑤トラブル内容をご記入いただき、「送信」ボタンを押してください。

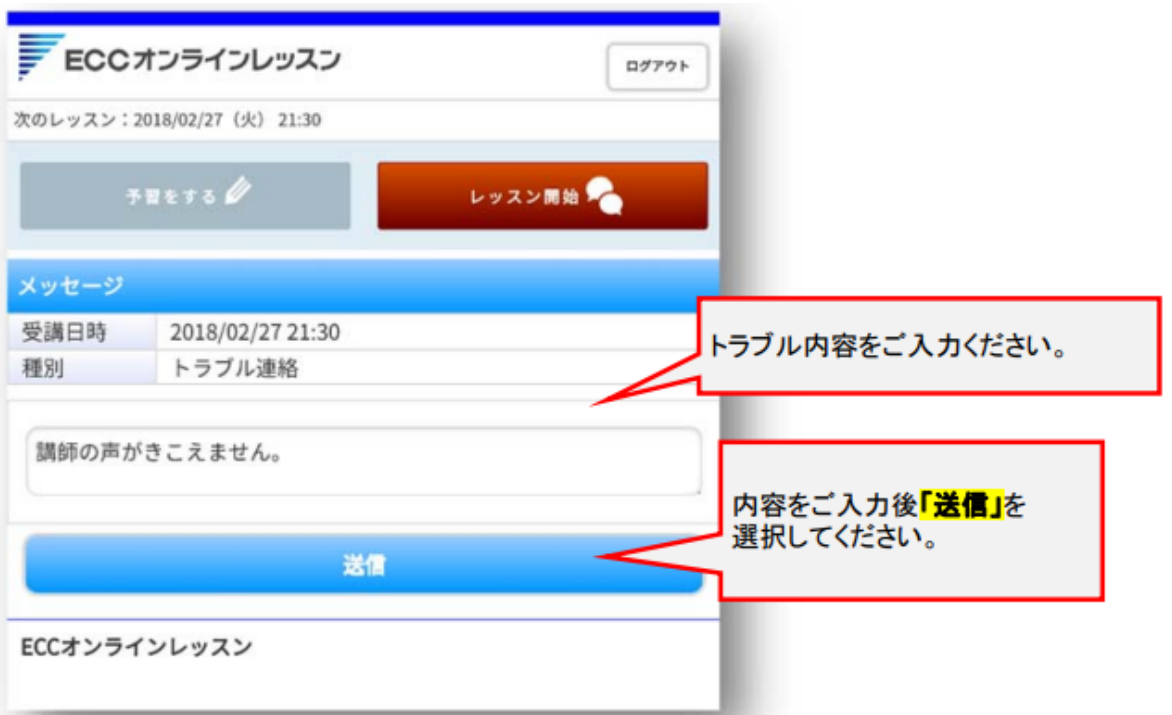

⑥返信は、トップページの右上の「メッセージ」へ通知が届きます。 通知を開きますと返信メッセージ内容が確認できます。

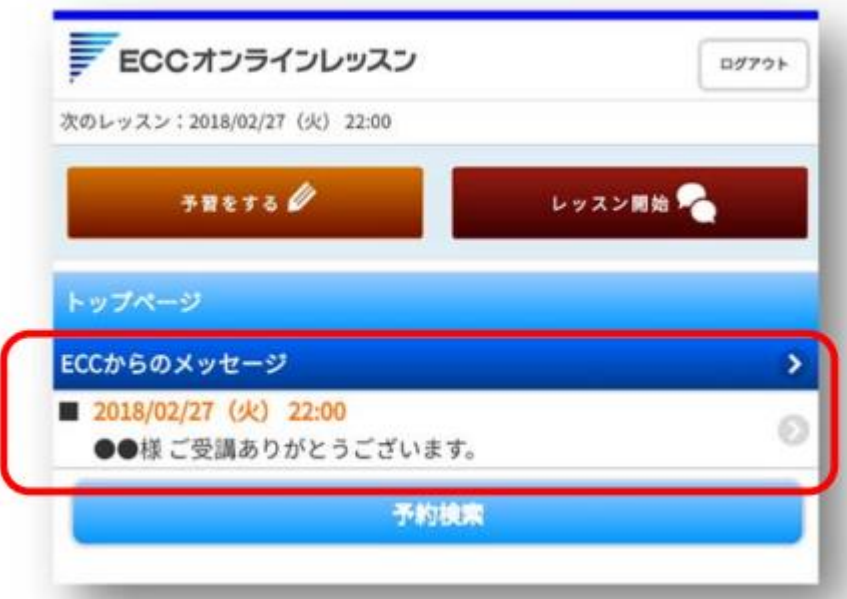

### <span id="page-5-0"></span>iPhone 画面トラブル連絡方法

①以下の手順にてご連絡ください。「受講予定一覧」を選択してください。

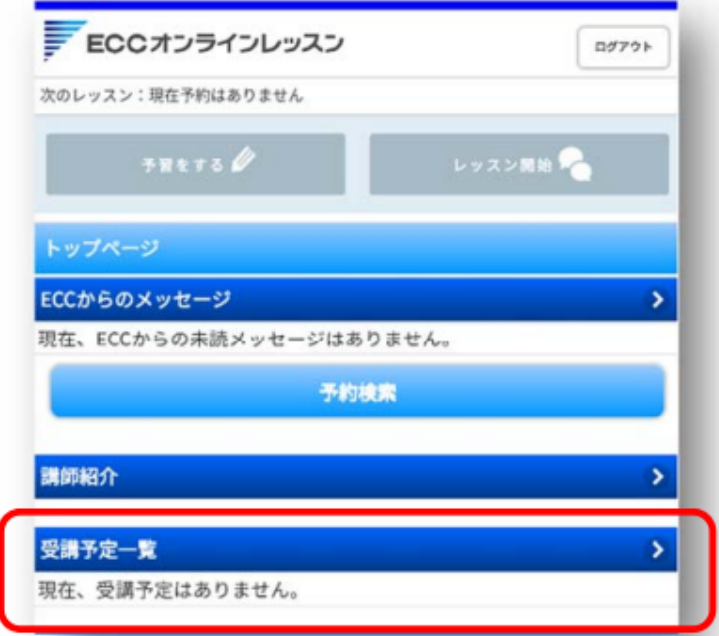

②「キャンセル済・過去の受講履歴はこちら」を開いてください。

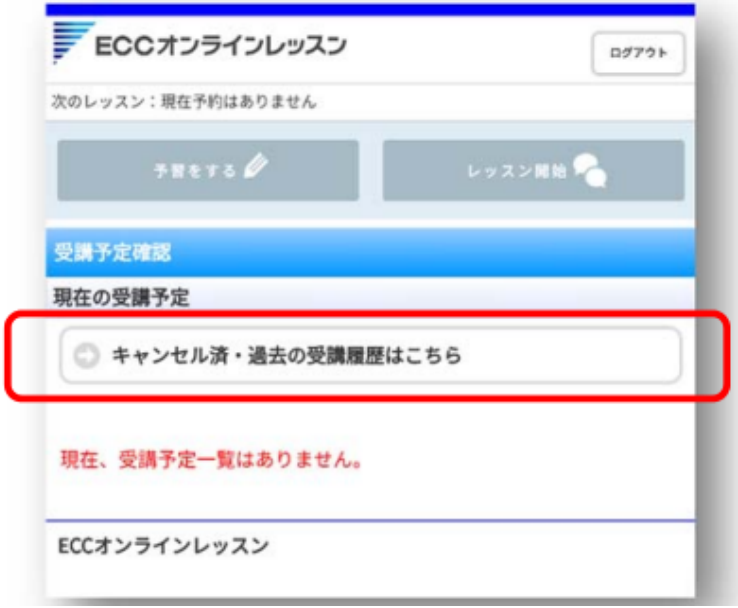

③トラブルがあったレッスンを選択します。

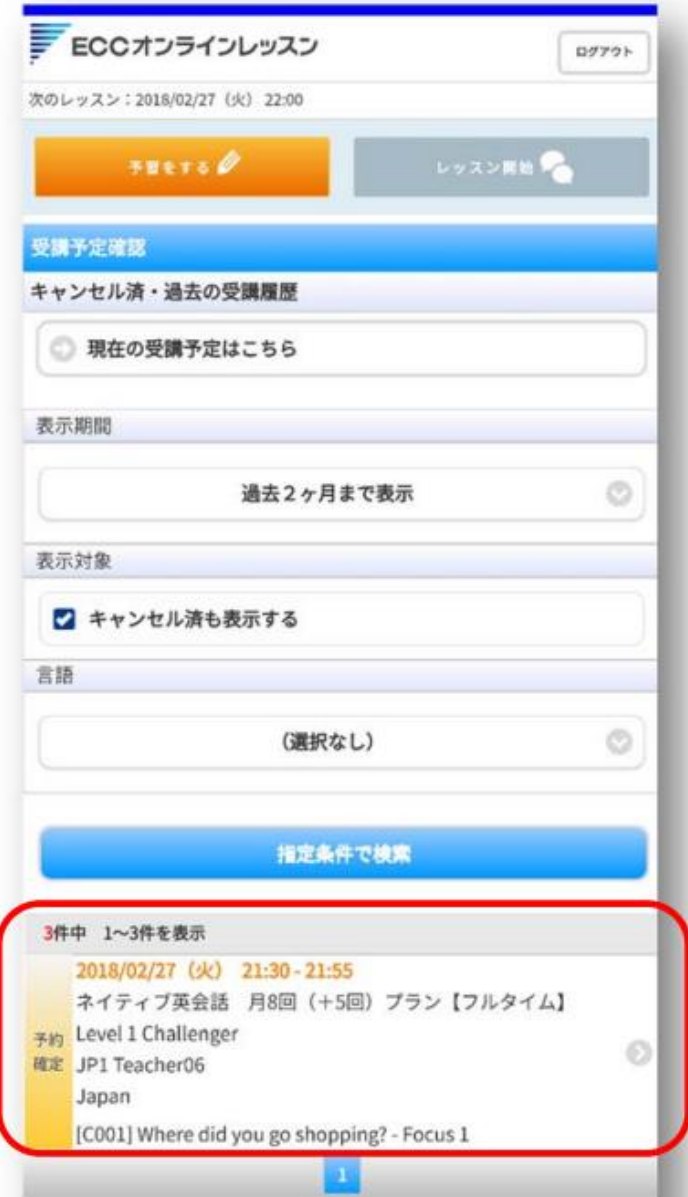

④「トラブル連絡」を選択してください。

※「トラブル連絡」のボタンは、ご受講後 1 週間表示されます。

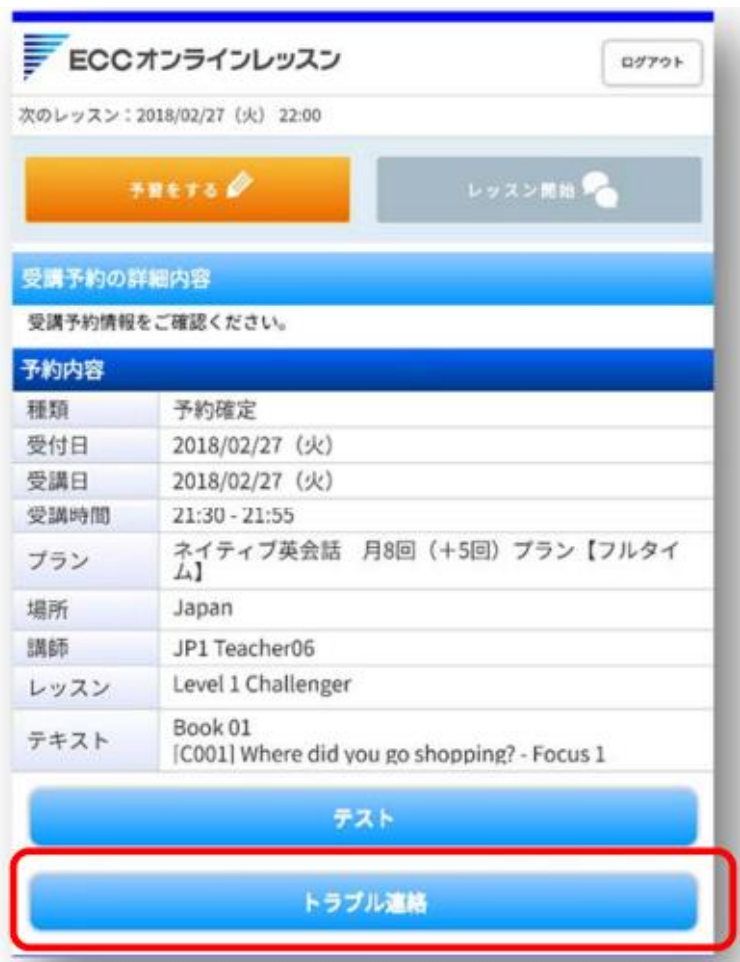

#### ⑤トラブル内容をご記入いただき、「送信」ボタンを押してください。

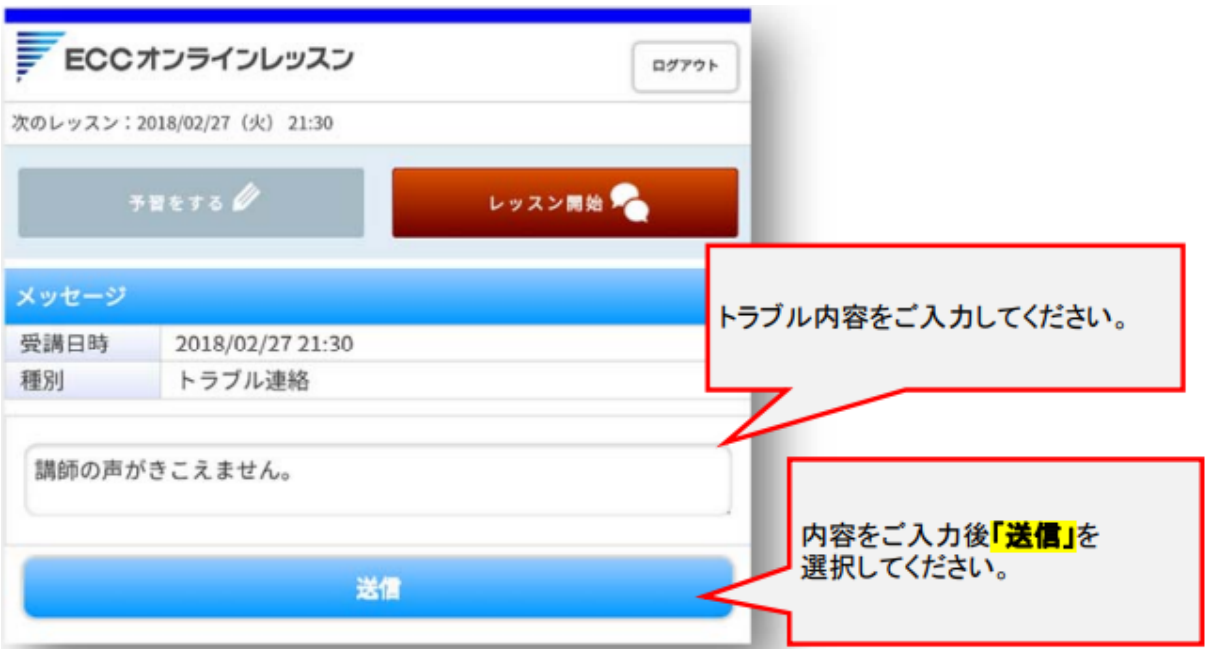

⑥返信は、トップページの右上の「メッセージ」へ通知が届きます。 通知を開きますと返信メッセージ内容が確認できます。

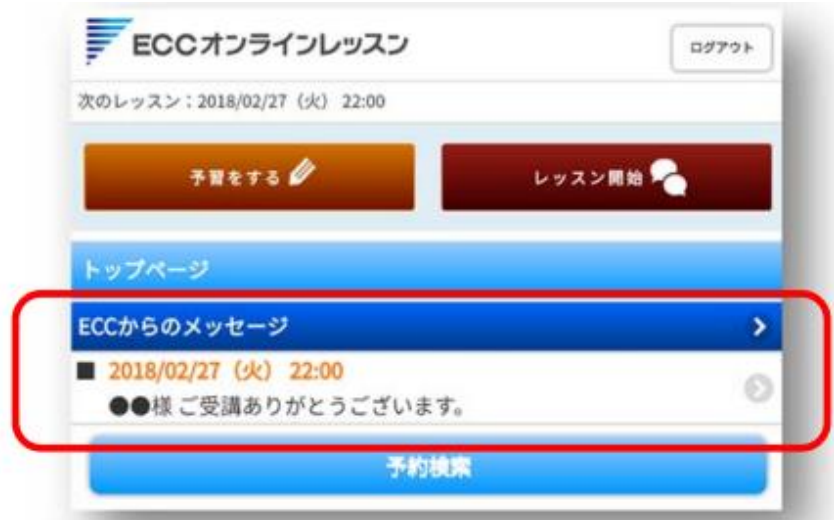